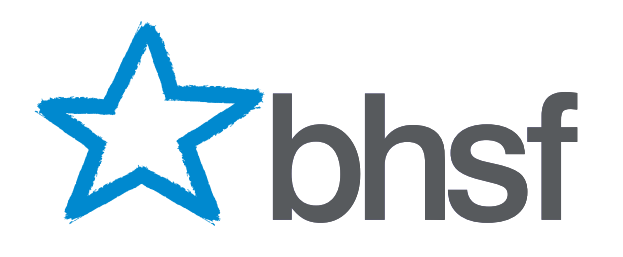

# Introducing your **BHSF Policyholder Online Account**

## A step-by-step guide

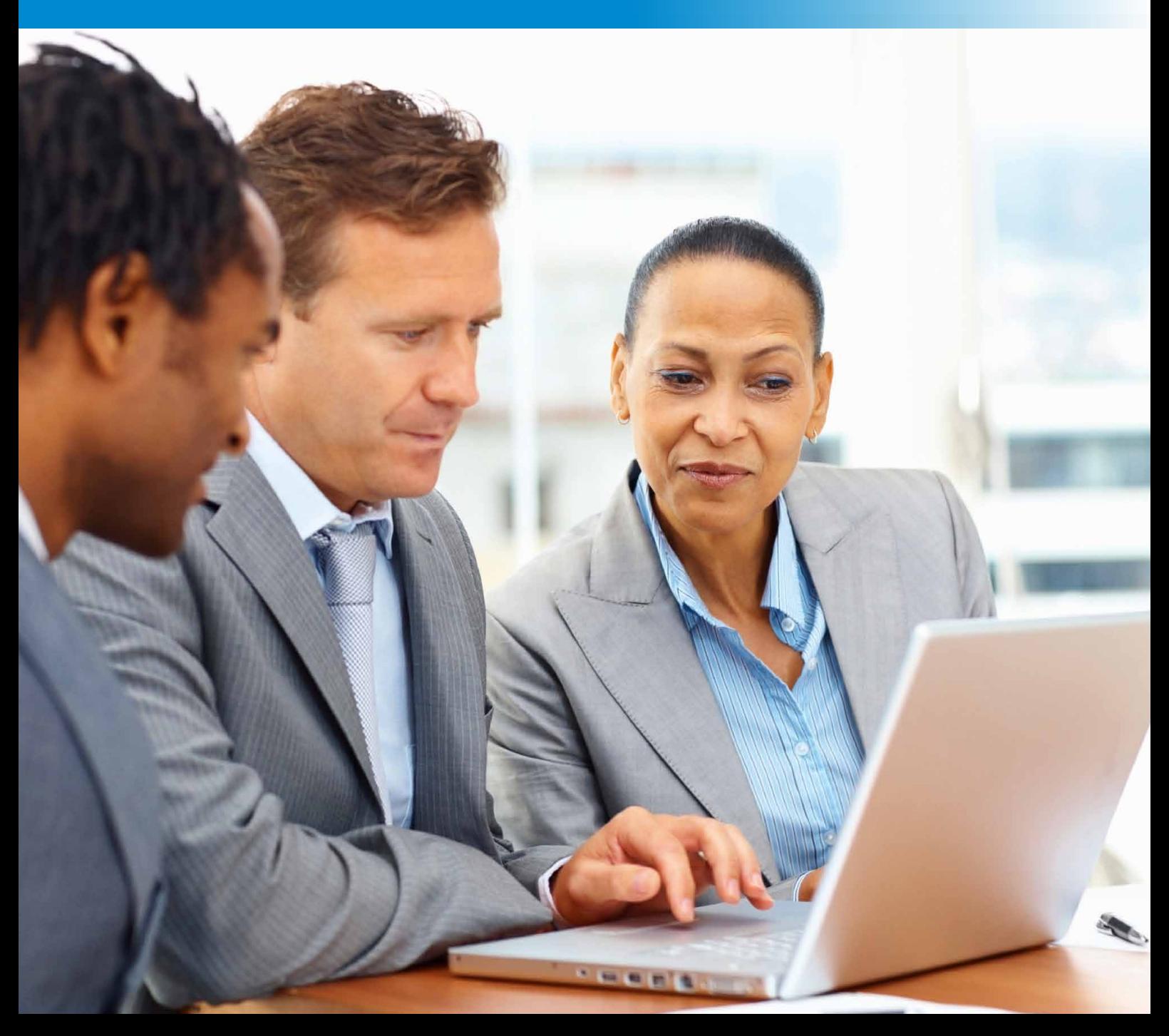

# **Your BHSF Policyholder Online Account**

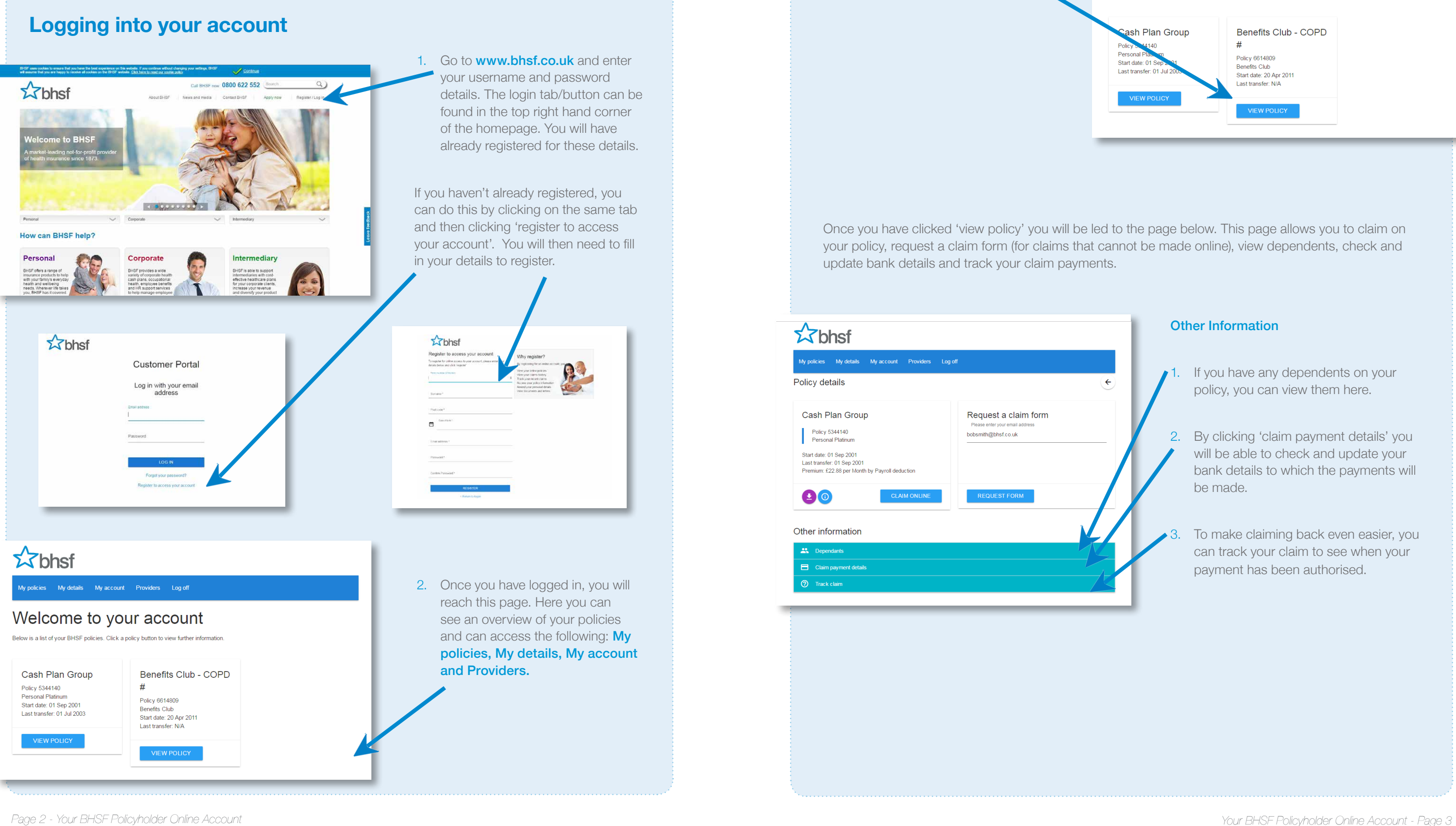

Your online account allows you to view your policy, claim on your policy, track your claim, update your personal details and search for your local health providers.

Here's a simple step-by-step guide to help you navigate through your account.

If you have any dependents on your policy, you can view them here.

To make claiming back even easier, you can track your claim to see when your payment has been authorised.

## **Viewing your policy details**

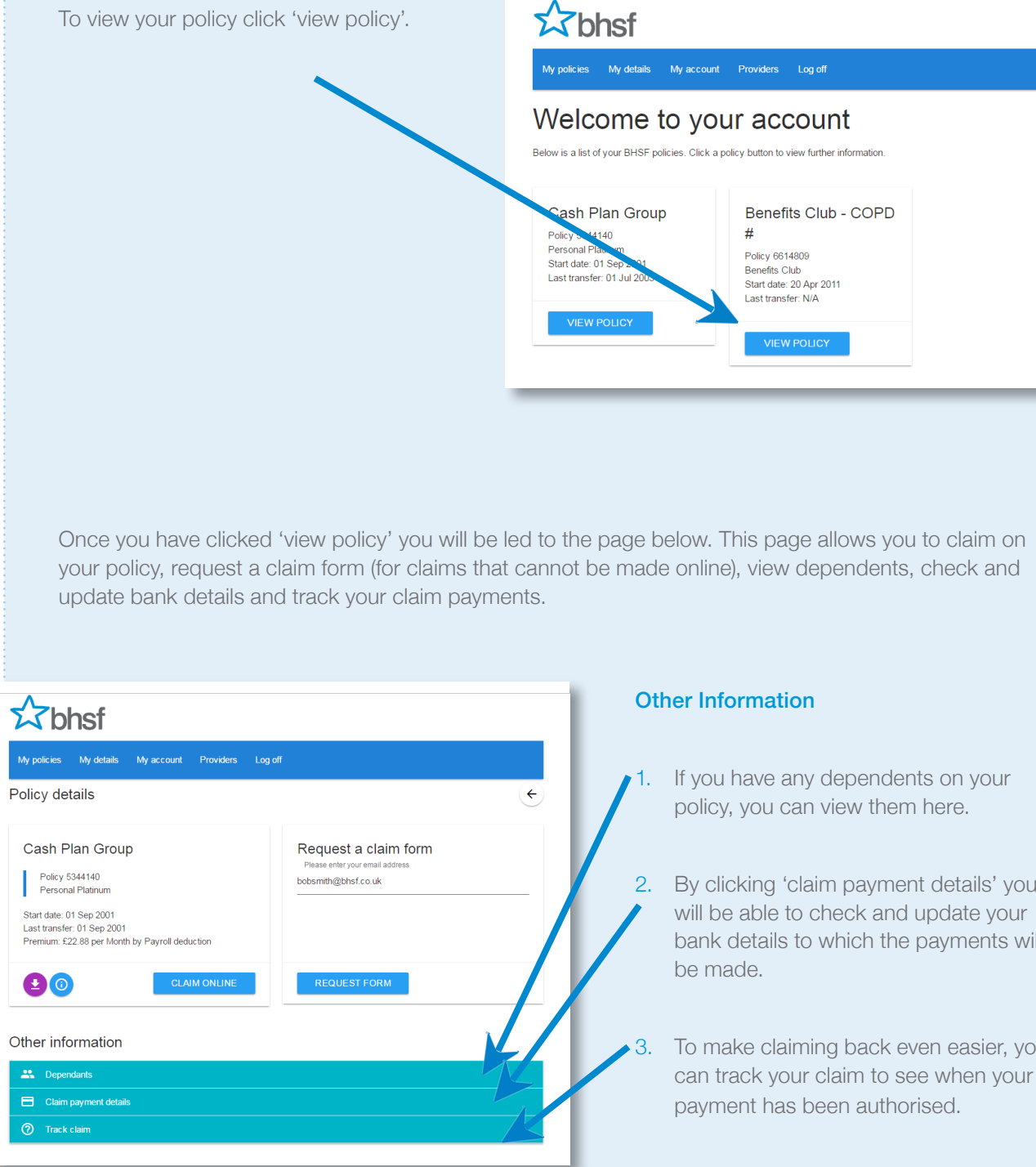

2. By clicking 'claim payment details' you will be able to check and update your bank details to which the payments will

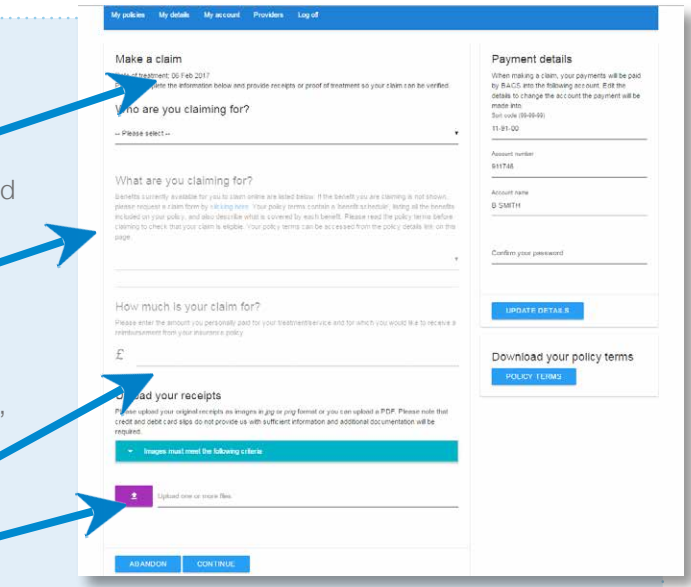

In the next section in making a claim, there a four easy steps: Step 1. Select who you are making a claim for, this would be yourself, your partner or your dependents. **Step 2.** Select what you are claiming for. If your benefit does not appear in the drop down menu, this means you cannot make an online claim for that benefit. You will need to refer back to your 'Policy details' and request a claim form. **Step 3.** State how much the claim is for. Step 4. Upload your receipts. **Uploading your receipts** Upload your receipts Please upload your original receipts as images in jog or png format or you can upload<br>a PDF. Please note that credit and debit card slips do not provide us with sufficient<br>information and additional documentation will be r Images must meet the following criteria - The information is clear and legible and the entire document(s) can be<br>seen, including the edges of the page(s).<br>- Only one page of the original recelpt(s) is shown within each file or photograph.<br>
The photograph is taken from directly above the original receipt(s)<br>
• The photograph(s) are taken from directly above the original receipt(s)<br>
without any glare/reflection that conceals the information. . The provider/practitioner's details are shown, including their address and telephone number and for therapy claims, confirmation of their professional registration such as a registration number and/or the name of professional registration such as a registration number and/or the name<br>the registering organisation.<br>The claimatics name is shown, including a list of the litering<br>The claimatics purchases are shown, including a list of t Ipload one or more files ABANDON CONTINUE **Confirming your claim**  The example on the right shows the final stage to confirm your claim. Once you have read, understood and agreed to the terms and conditions listed,  $y\&$ can submit your claim.

You can upload one or more images if you have multiple pages to your receipt.

When uploading your receipts there is information provided to help you.

Once you have done this you can click continue and you will then be confirming your information and submitting your claim.

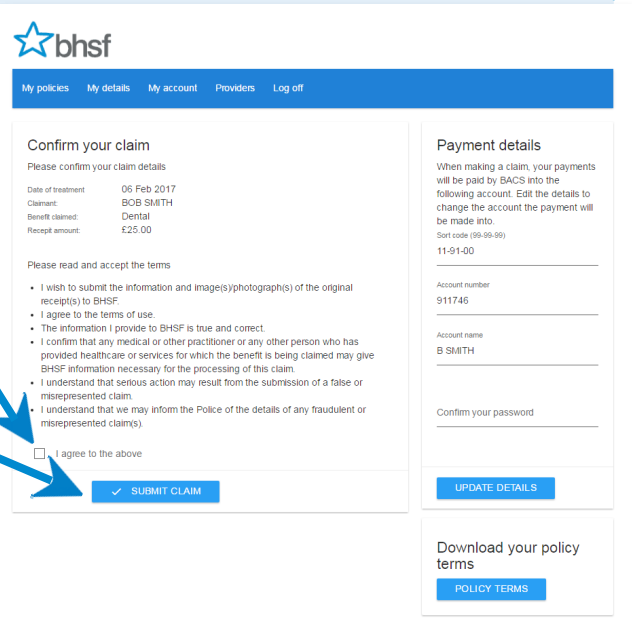

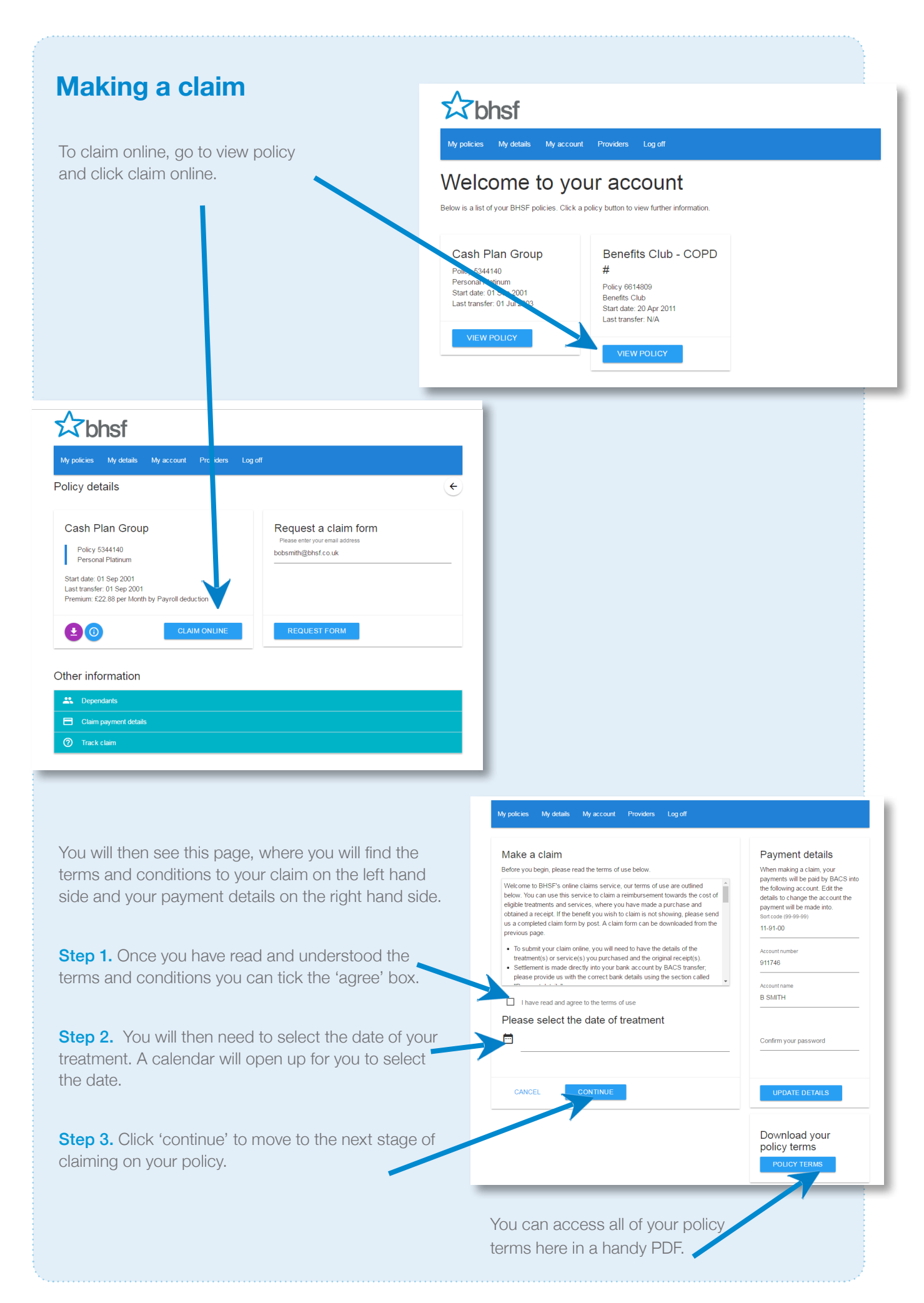

## **Maintaining your account**

#### Checking and updating your details

Here you will find your personal details; you can update your address, phone number or email address when you need to. You can also update your contact preferences.

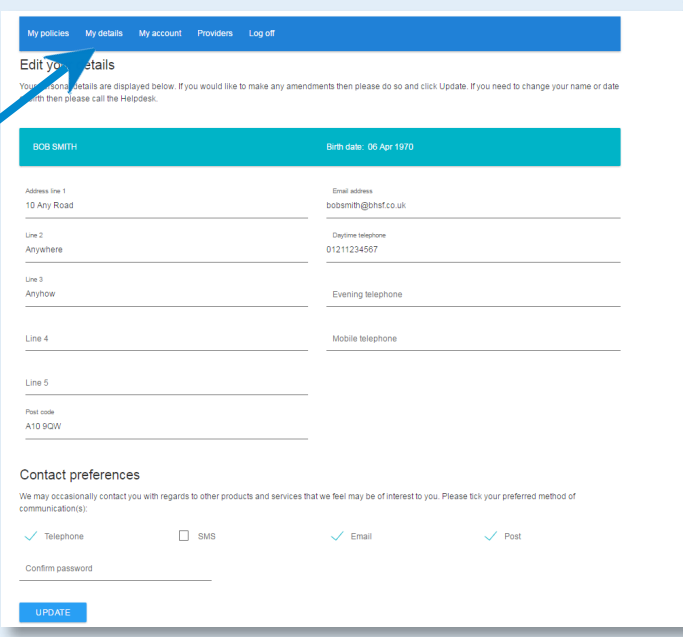

### **My details**

#### Maintain your online account

By clicking on 'My account' you can change your password or your username, whenever you need to.

### **My account**

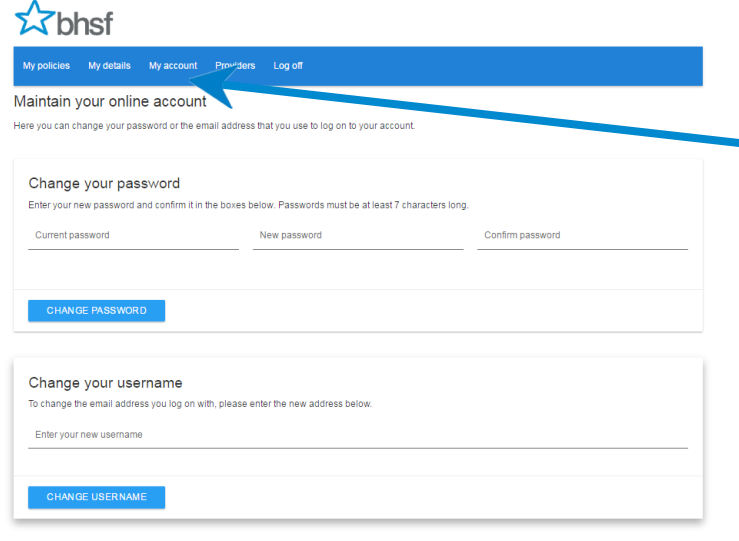

#### **Providers**

By clicking on 'Providers' you can search for your local health providers. A dropdown menu will appear showing you a list of different providers, such as dentists or opticians. A detailed map will pinpoint where these providers are in your area.

# $27$  bhsf

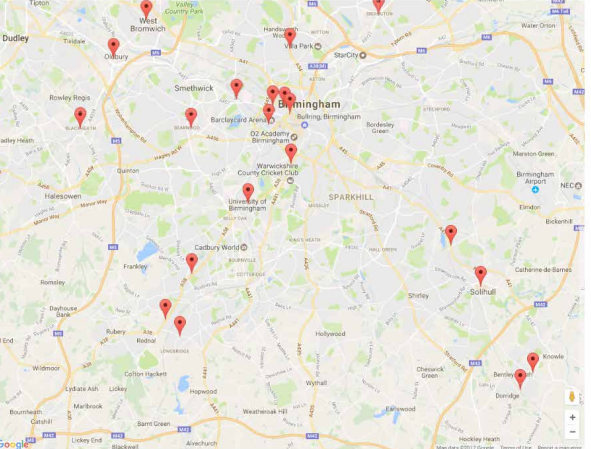

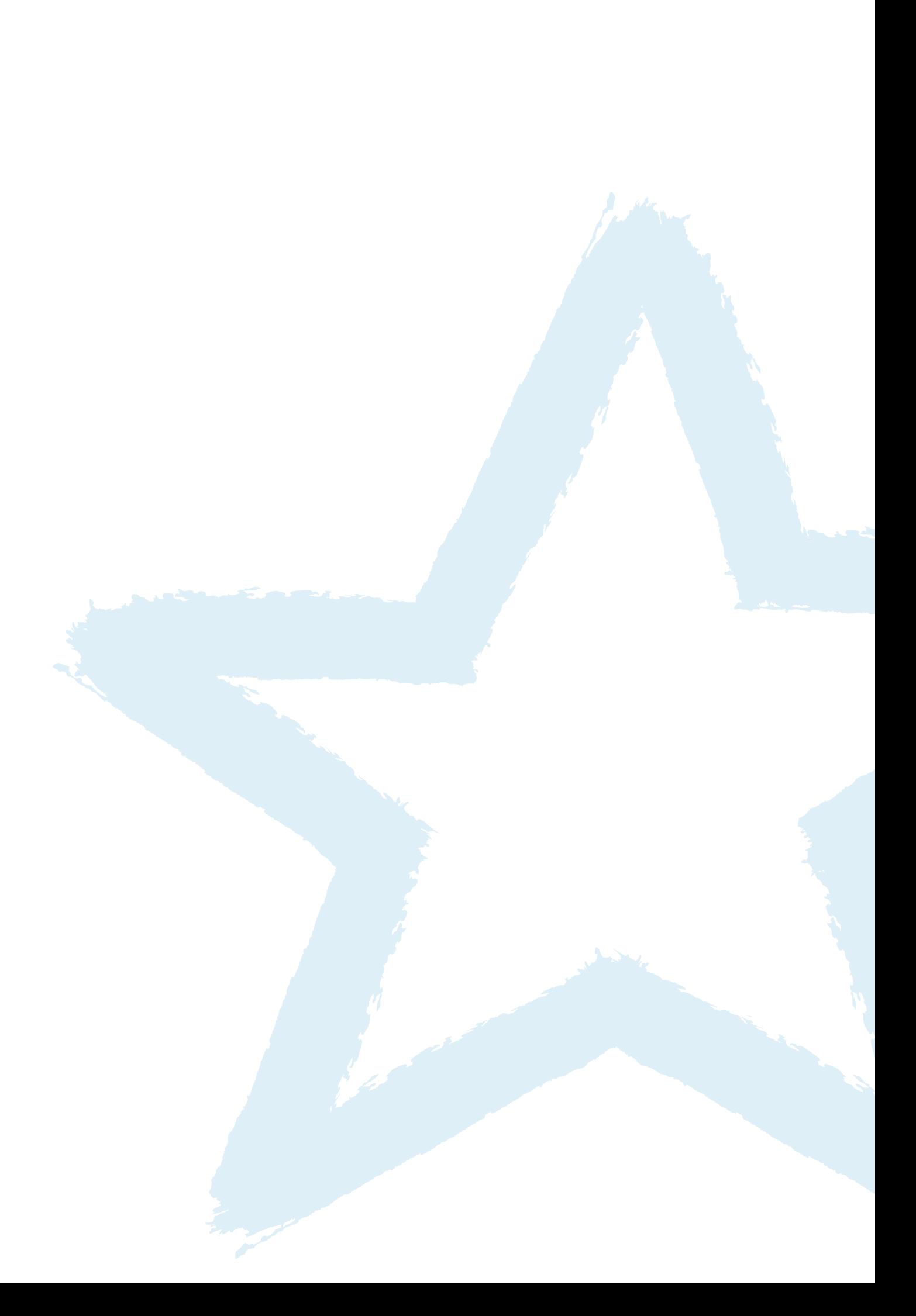

For technical support, or if you require further information about the online portal, please call us on **0800 622 552**, or email **enquiries@bhsf.co.uk**

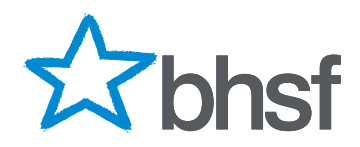

BHSF Limited and BHSF Employee Benefits Limited, 2 Darnley Road, Birmingham B16 8TE. Tel: 0121 454 3601 Fax: 0121 454 7725 Email: sales@bhsf.co.uk Web: www.bhsf.co.uk Authorised and regulated by the Financial Conduct Authority.